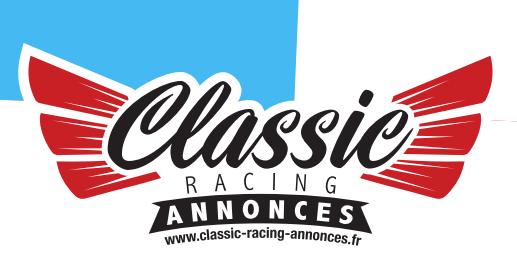

# NOTICE ANNONCEUR

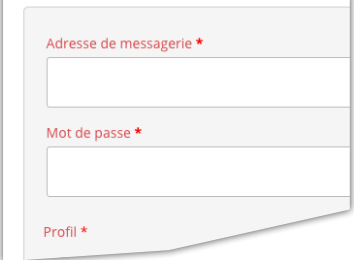

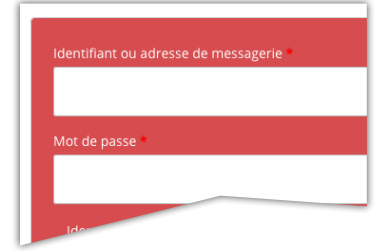

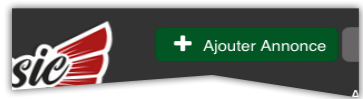

# **I – COMPTE UTILISATEUR**

**A / CRÉER SON COMPTE UTILISATEUR** Se rendre sur : https://www.classic-racing-annonces.fr/mon-compte

- 1 Renseignez son adresse mail.
- 2 Choisissez et renseignez votre mot de place.
- 3 Particulier ou Professionnel.
- 4 Choisissez vos centres d'intérêt.
- 5 Cliquez sur **« S'enregistrer ».**

# **B / UTILISATEUR ENREGISTRÉ**

1 - Renseignez son identifiant ou adresse mail

2 - Saisissez votre mot de passe (Dans le cas où vous ne vous rappelez plus de votre mot de passe, cliquez sur **« Mot de passe perdu »** et rendez-vous sur votre boite mail pour récupérer le mot de passe).

3 - Cliquez sur **« Identification ».**

#### **II – ANNONCES A / AJOUTER UNE ANNONCE**

Une fois connecté, vous accédez à l'accueil de votre espace. Cliquez sur le bouton vert **« Ajouter Annonce ».** 

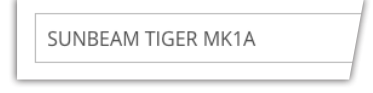

#### **Titre**

Les informations contacts sur la première partie du formulaire sont déjà pré-saisies.

Commencez la saisie de l'annonce avec le titre**.**

Pour optimiser le référencement Google, nous vous conseillons un titre clair et efficace. Par exemple vous vendez une magnifique Sunbeam Tiger MK1A. Il ne sert à rien de rajouter un quelconque qualificatif à la voiture. Le titre devra être « SUNBEAM TIGER MK1A » car c'est ce que tapera l'internaute intéressé par ce modèle. Ne pas mettre l'année, car elle sera affichée automatiquement.

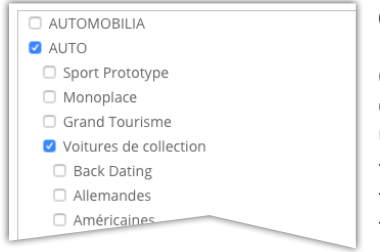

# **Catégories**

Cliquez d'abord sur **« Auto »** puis précisez davantage la catégorie du véhicule à vendre. Dans notre exemple, la Sunbeam Tiger étant une voiture de collection anglaise, il convient de le spécifier : - Auto

- Voiture de collection

- Anglaises

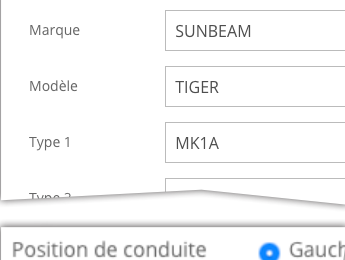

Droit

Une fois la Catégorie renseignée, continuez la saisie de la « Marque », du « Modèle », du ou des autres champs si vous connaissez les informations.

Dans notre exemple SUNBEAM TIGER MK1 1965.

# Renseignez **« Position de Conduite »**

Renseignez **« Carrosserie »**

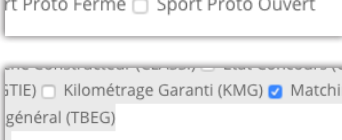

ssistée (DA) a Hard top (HARDTOP) a Intérie

Ford V8 260Ci

D Boite de vitesse manuelle (BVM)

Vitres électriques (VE)

Moteur

amionnette coupé c Découvrable

Renseigner les **« Options Hors-Course »**

Comme vous le savez, Classic Racing Annonces propose des annonces de voiture de collection et de compétition. Il s'agit donc ici de renseigner ce qui concerne les véhicules de collection. Ces renseignements sont importants car ils permettent d'apprécier davantage la voiture à vendre.

Saisissez le **« Moteur »** 

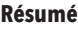

Vends véritable Sunbeam intérieur d'origine. Rare !

Le champs « résumé » est capital.

Comme vous le savez la quasi-totalité des annonces publiées dans Classic Racing Annonces se retrouvent dans un ou plusieurs magazines spécialisés soit en petites annonces soit en vitrine. C'est le texte du résumé qui sert de description à la photo pour la

presse, il est donc indispensable que ce champ soit rempli avec le plus grand soin. Normalement la première phrase est automatiquement rédigée par le système : Vends + Titre du Véhicule + Année. Complétez avec les principales caractéristiques et atouts de votre véhicule.

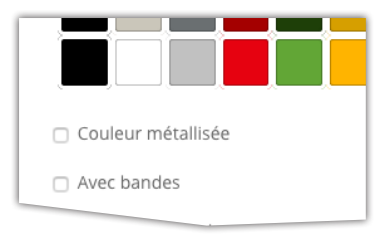

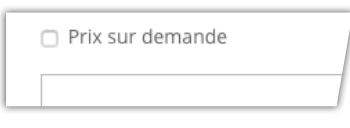

Indiquez la ou les **couleurs** du véhicule

Cliquer sur **« Couleur dominante »** et choisir dans la palette Si le véhicule est multi-couleur, cliquez sur « Couleur de Contraste » et choisissez à nouveau la seconde couleur dans la palette. Si la couleur est métallisée : Cocher la case Si bande : Cocher la case

Saisissez le **« prix »** ou cocher la case si PSD **« Prix sur demande »** Notre objectif est de vous aider à vendre votre véhicule et il n'y a rien de plus désagréable qu'une annonce publiée sans prix, d'autant que vous savez déjà le prix que vous espérez tirer de

votre voiture et vous savez aussi, que personne ne vous offrira 3 ou 4 fois sa valeur réelle, donc indiquez un prix, cela renforcera l'efficacité de votre annonce et cela vous évitera d'être importuné par des rêveurs ou des curieux.

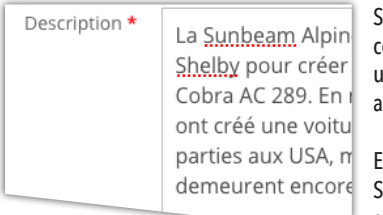

aisir une « **Description** » la plus complète possible qui doit commencer par la même première phrase que le résumé pour un meilleur référencement : Vends + Titre + année en minuscule vec majuscule en début de phrase.

Exemple : Vends Sunbeam Tiger de 1965.

 $\mathbf s$ i vous avez une annonce en français avec sa traduction dans une  $\mathbf s$ autre langue, pensez à mettre le français en premier.

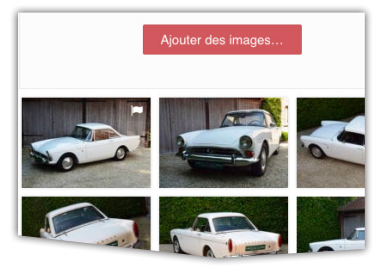

Téléchargez les photos en cliquant sur **« Ajouter des images »**

Pré-requis pour les photos :

Format en paysage (présentation horizontale) et taille MINIMUM requise : 1100 pixels de large x 555 pixels de haut.

Une fois les photos téléchargées, positionnez-les avec pertinence en allant de la présentation générale vers les détails. Pour ce faire, déplacez-les directement avec la souris pour avoir le résultat souhaité.

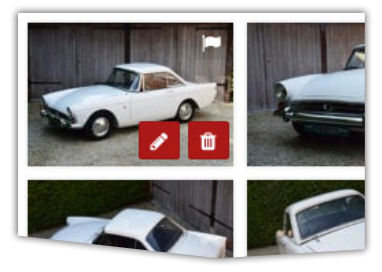

La première photo doit servir de **« photo à la une »**, encore fautil que vous le précisiez. Pour ce faire, positionnez la souris sur la **« photo à la une »**, cliquez sur l'icône **« crayon »** pour l'éditer.

Version 1.0

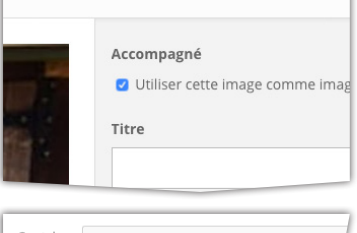

La photo apparaît zoomée et il est indispensable de cocher **« utiliser cette image comme image à la une »**.

N'oubliez pas de cliquer sur **« Update Description »** pour valider votre option.

Pour fermer la fenêtre, cliquez sur le X à droite.

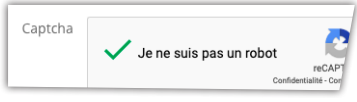

n Tarif annonces Diamond ⊙ Visible 365 jours Platinium

Vous êtes sur le poir

ez-vous un code promo ? Cliguez ici po

Formules<sup>1</sup>

### Cochez le « Captcha » **« Je ne suis pas un robot ».**

Le « Captcha » sert à éviter les annonces créées automatiquement par des robots. Vous devez donc déclarer que vous n'êtes pas un robot en cliquant sur la case.

Choisissez la formule de prix Cliquez sur **« Continuer ».**

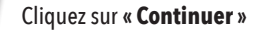

# Vous passez à l'écran CODE PROMO.

Vous pouvez avoir un code promo, soit parce que vous l'avez trouvé sur une de nos promotions Internet, parce que vous êtes

membre du club affilié, parce que vous avez participé à une manifestation où Classic Racing Annonces est partenaire ou parce que vous êtes un client professionnel abonné. Si pour ces raisons vous avez un code promo, cliquez sur « Avez-vous un code promo ? ». Saisissez le code et cliquez sur **« Appliquer le code promo »**. Si votre code promo est validé, vous verrez apparaître le message suivant : «Code promo appliqué avec succès.»

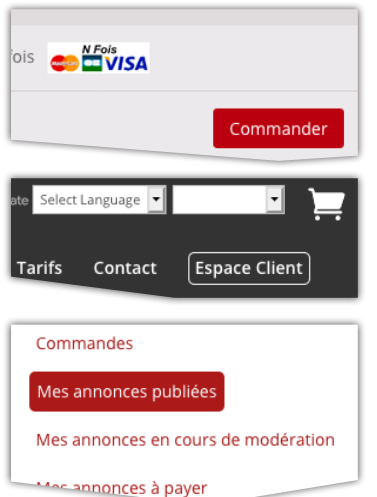

 Récapitulatif de vos informations de compte et rappel de votre commande.

Cliquez sur **« Commander »** pour accèder au paiement de votre commande.

# **B / MODIFIER UNE ANNONCE EDITEE**

Pour modifier une annonce, il faut être connecté. Rendez-vous sur l' **« Espace client »**

#### Cliquez sur **« Mes annonces publiées ».**

Cliquez sur **« Editer »** et modifiez les champs concernés puis valider.